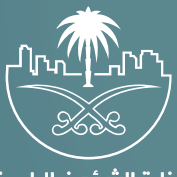

وزارة الشؤون البلدية<br>والقرويــة والإسكــان

## **دليل المستخدم لخدمة**

## **الاستعلام عن مقدمي خدمات نقل وتجهيز الموتى (الجهات الخير�ة)**

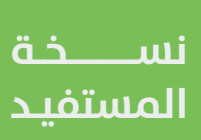

## **الدخول إلى النظام**

1( بعد الدخول إلــــــى رابط النظام تظهر الشاشة التالية، حيث يتم إدخال بيانات المستخدم )**رقم الهوية/اإلقامة، كلمة المرور، كود األمان**(، ثم يتم الضغط علم الزر (**تسجيل الدخول**). مع إمكانية تغيير كود الأمان من خلال الضغط علم السهم الدائري.

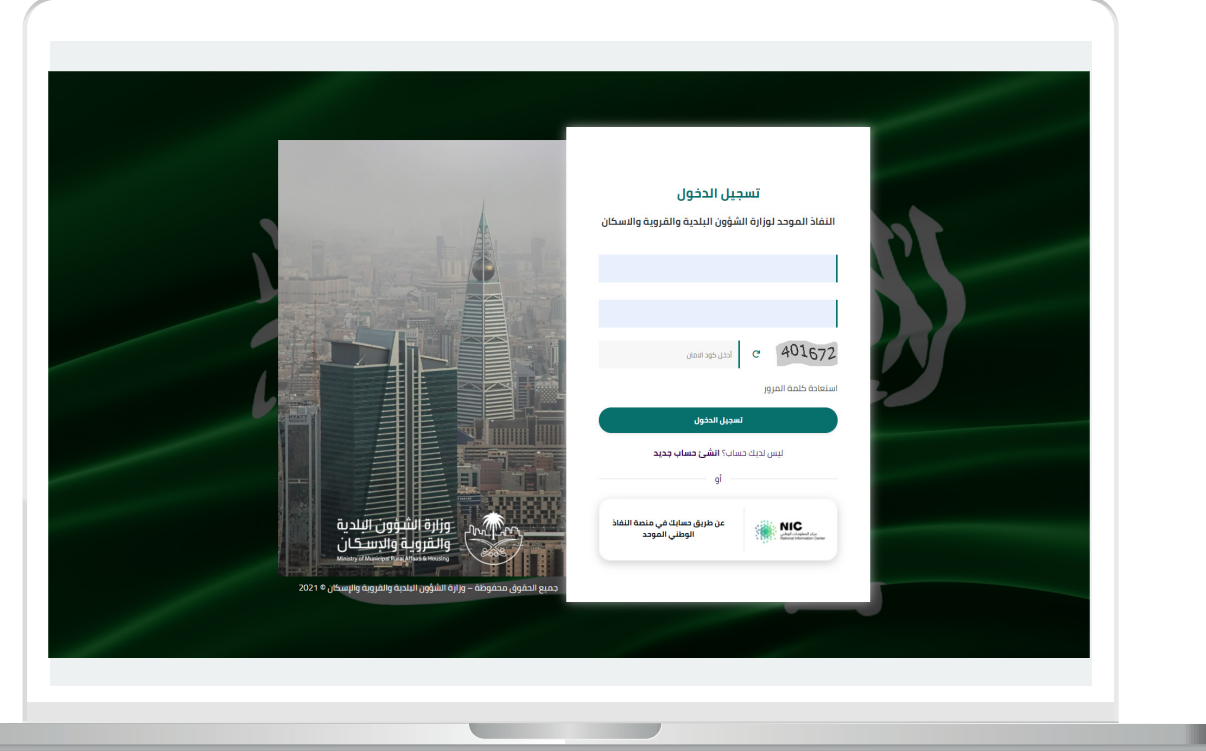

2) وبعدها يتم إرسال كود التحقق على جوال المستخدم ليتم إدخاله في الحقل (**كود التحقق**)، ثم الضغط على الزر (**دخول**) كما في الشاشة التالية.

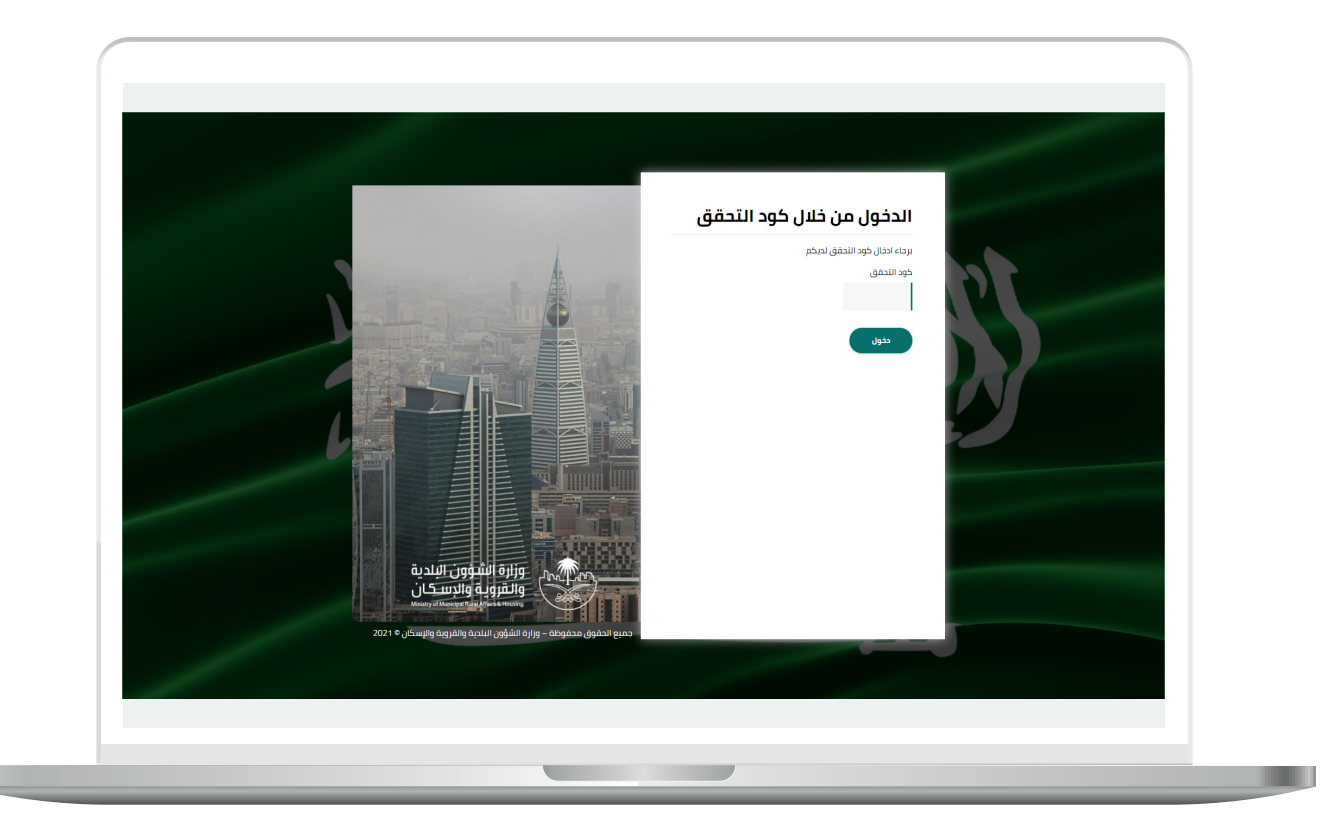

3) وبعد الدخول إلى منصة بلدي، تظهر الشاشة الرئيسية للمنصة كما في الشكل أدناه.

لبدء التقديم للخدمة؛ يتم الضغط على الزر )**عرض المنتجات**(.

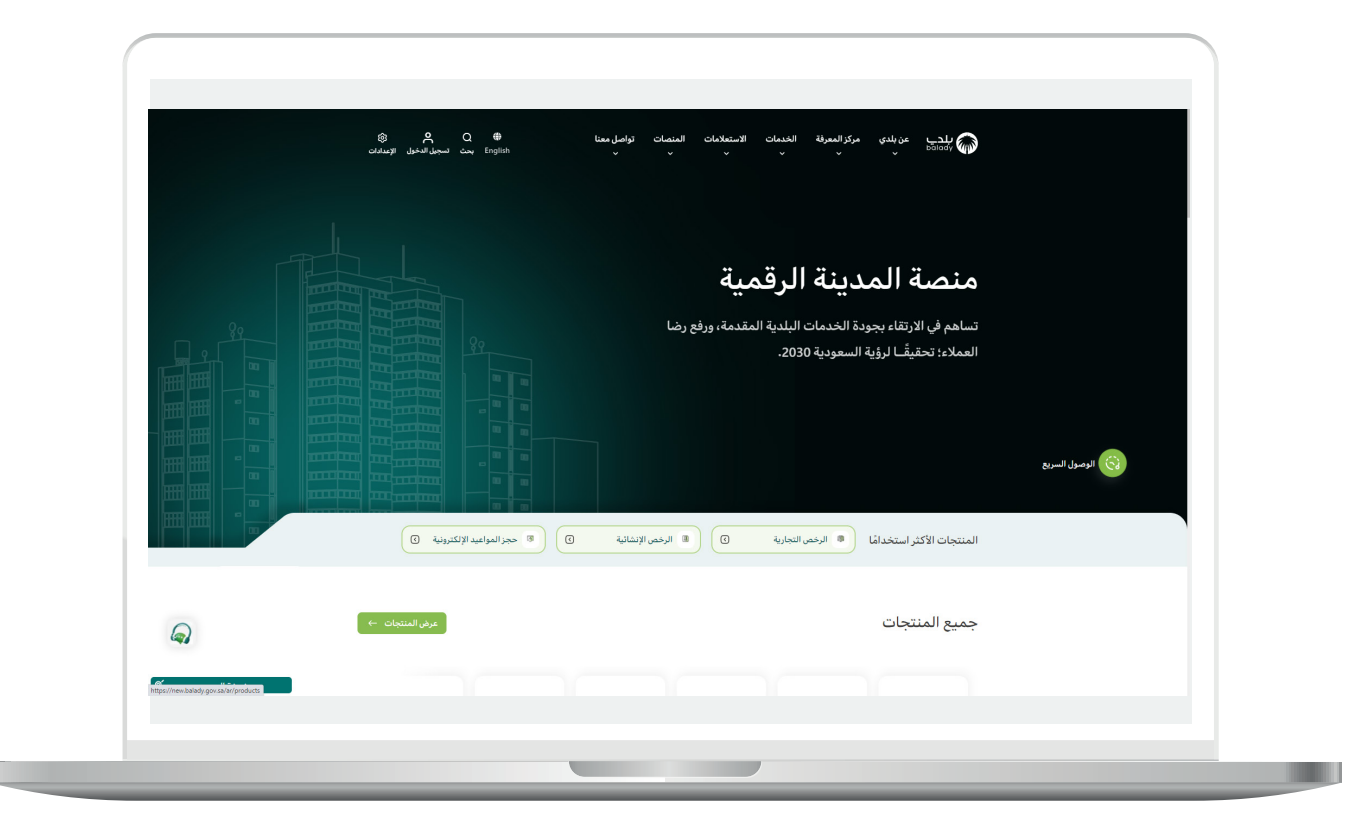

4( وبعدها تظهر الشاشة أدناه، والتي تضم منتجات بلدي، حيث يختار المستخدم )**إكرام الموتى**(.

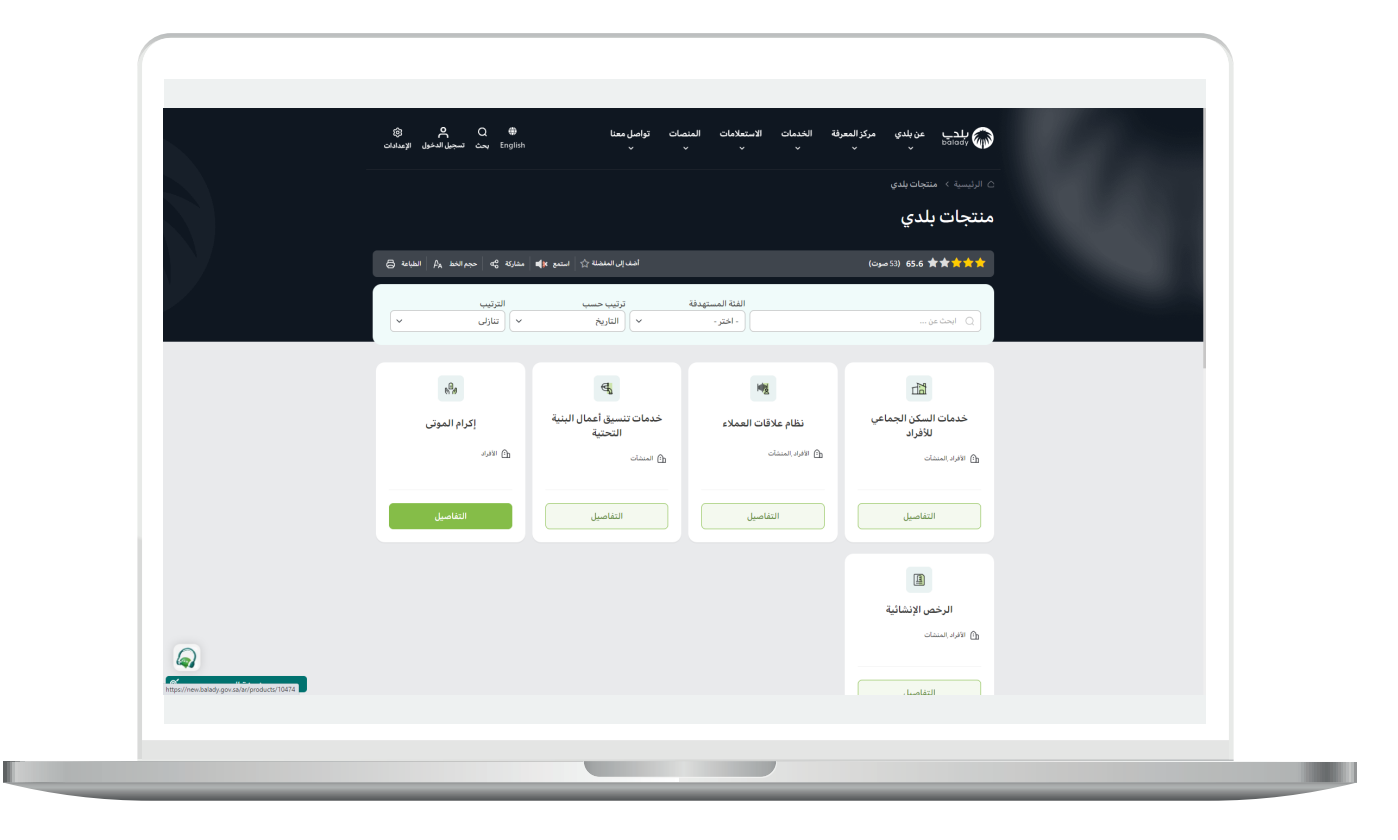

5) ثم تظهر الشاشة التالية والتب تضم خدمات إكرام الموتم، حيث يتم اختيار )**االستعالم عن مقدمي خدمات نقل وتجهيز الموتى )الجهات الخيرية(**( كما في الشكل أدناه.

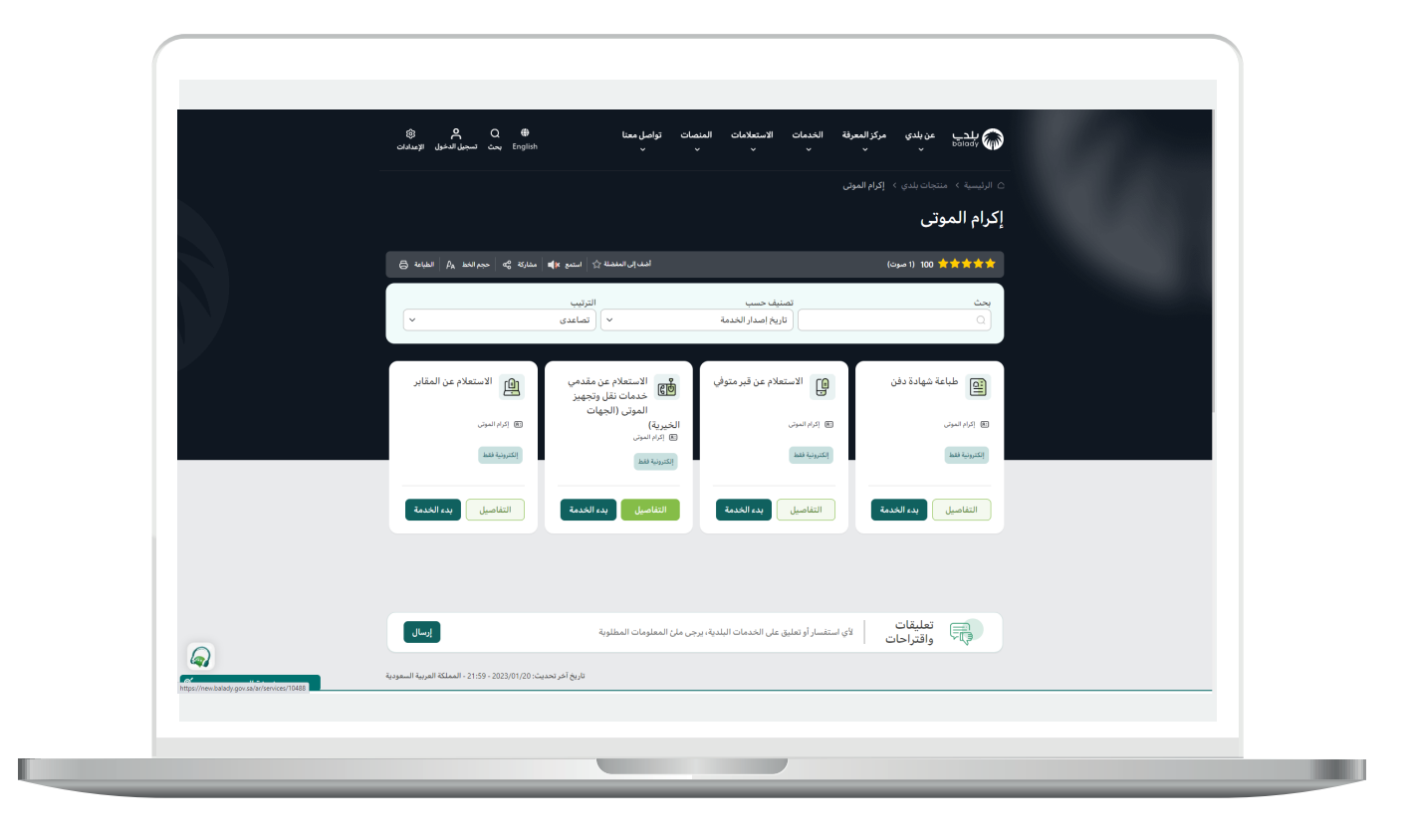

**7**

6( وبعدها تظهر الشاشة أدناه، والتي تمثل كرت الخدمة، حيث يسمح النظام للمستفيد بمعرفة )**طريقة التقديم، المتطلبات، االشتراطات والغرامات .. إلخ**(.

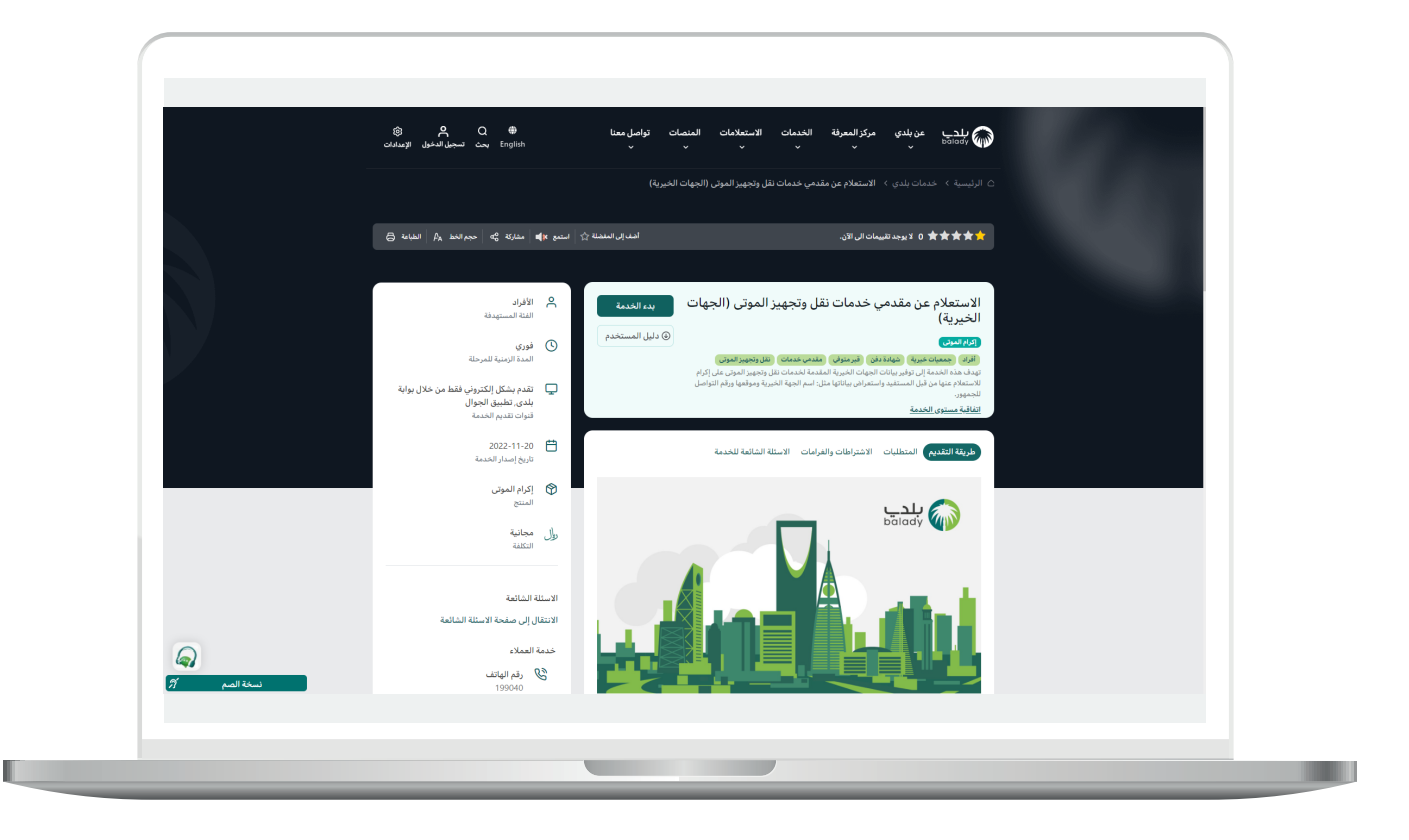

7( ولبدء إجراءات الخدمة يتم الضغط على الزر )**بدء الخدمة**(.

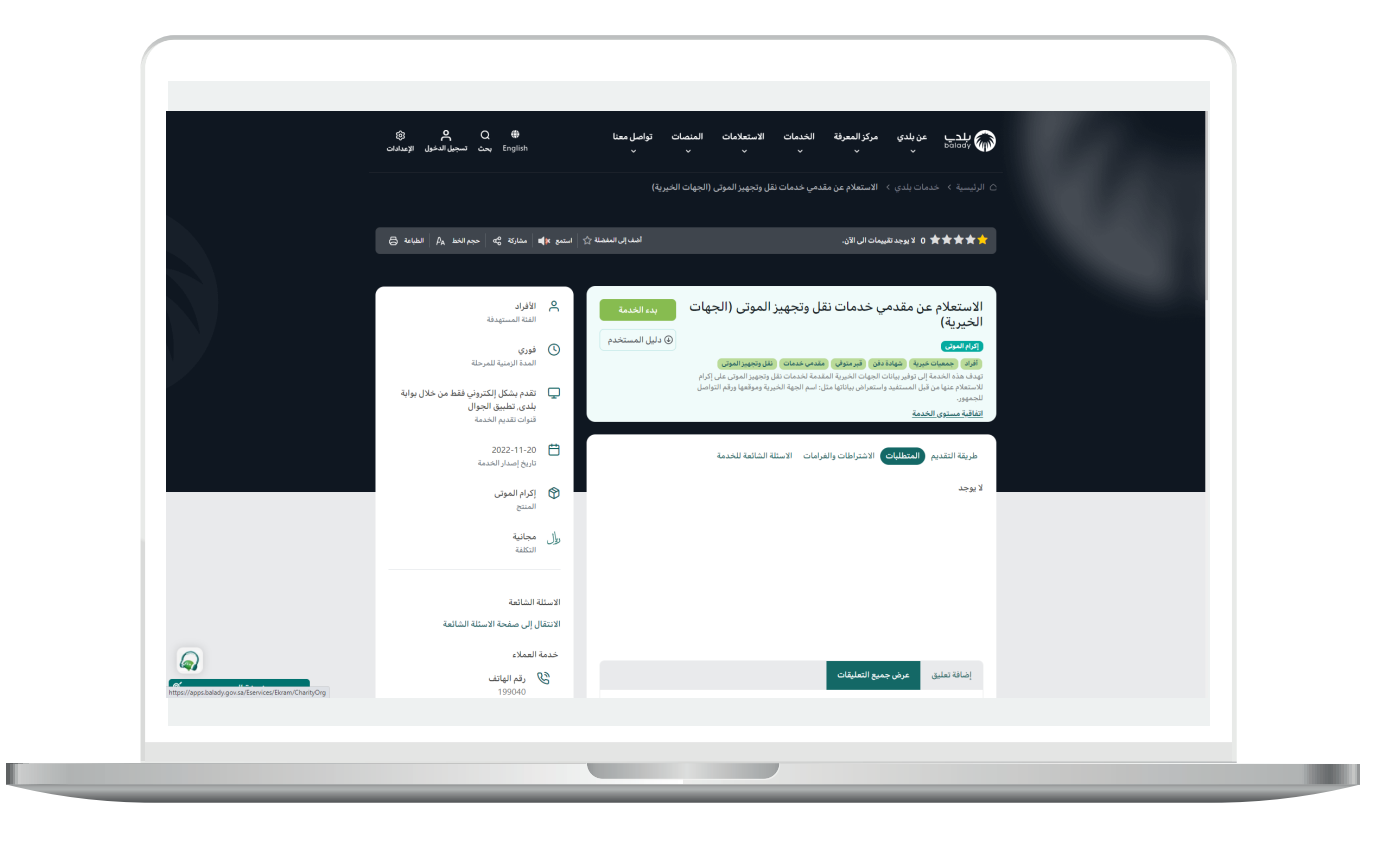

8) بعدها تظهر للمستخدم الشاشة أدناه، حيث يتم اختيار قيمة القائمة المنسدلة التالية )**المدينة/المحافظة**( ثم الضغط على الزر )**استعالم**(.

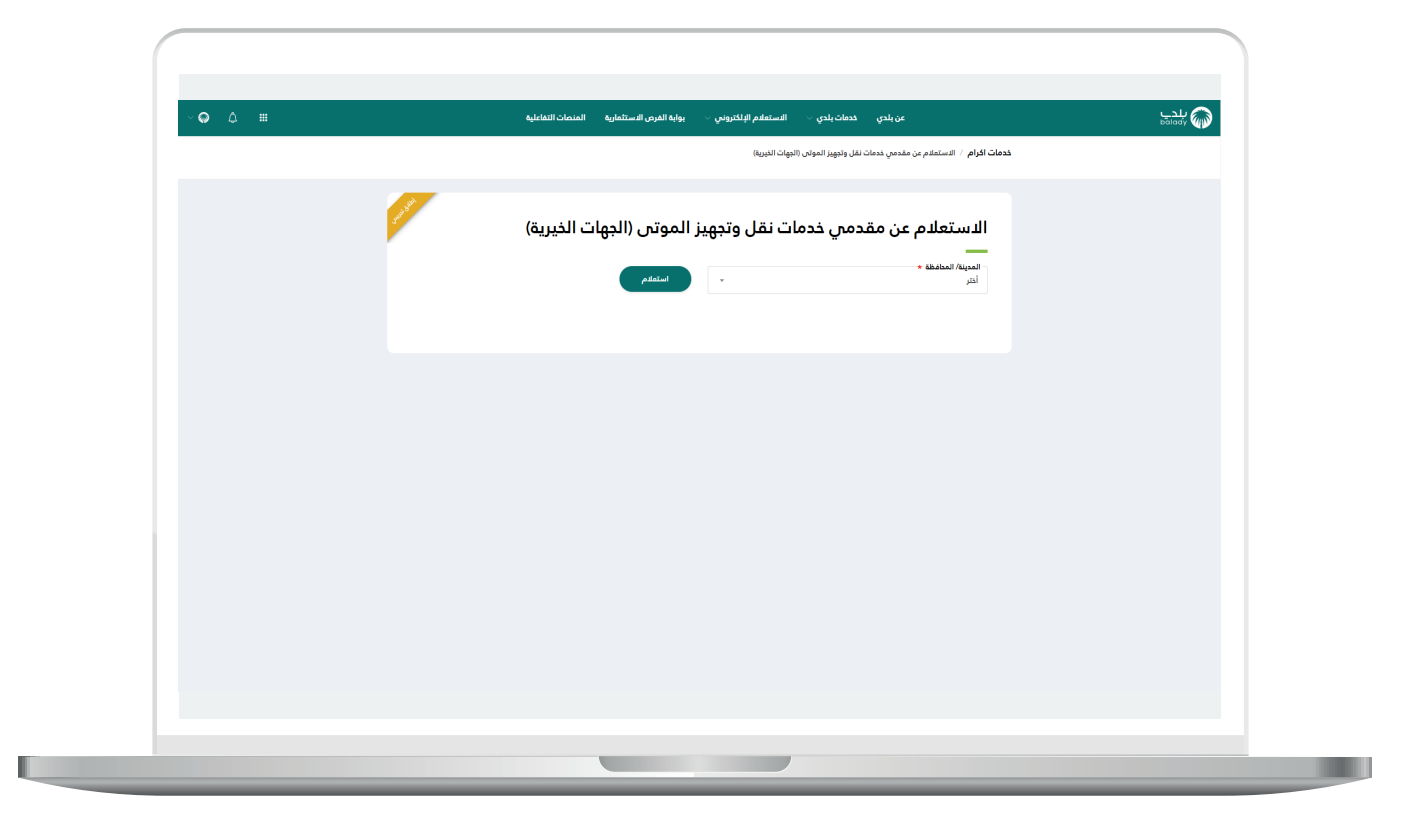

9( وبعدها يتم عرض جميع مقدمي خدمات نقل وتجهيز الموتى في المدينة التي تم اختيارها في القائمة المنسدلة، ويمكن التحكم بعدد الصفوف المعروضة من خالل القائمة المنسدلة. كما يمكن عرض تفاصيل أي جهة خيرية من خالل الضغط على شكل الورقة في العمود )**التفاصيل**(.

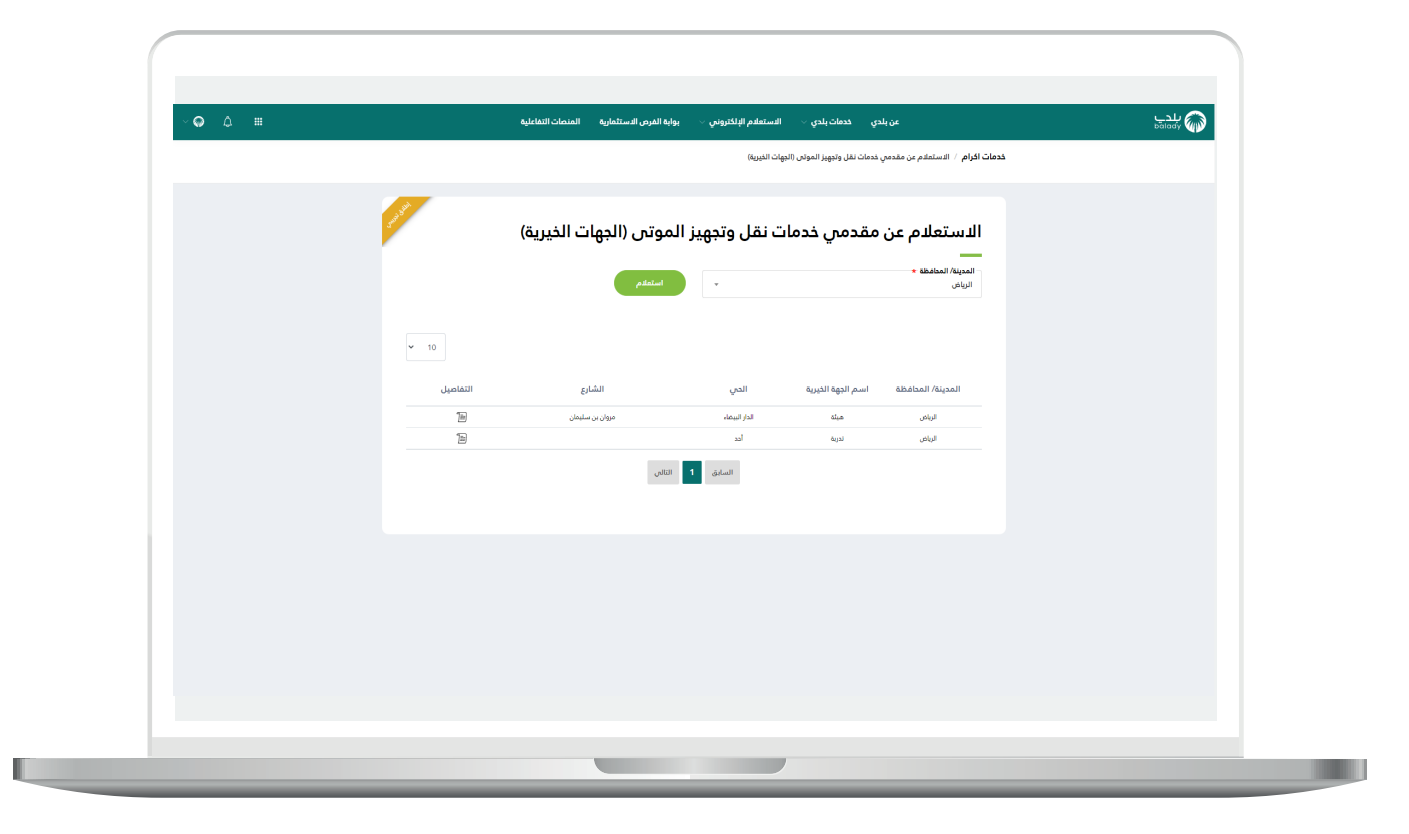

10) وبعدها يتم عرض تفاصيل موقع الجهة الخيرية كما في الشكل أدناه، ويمكن طباعة صورة الكروكي من خالل الضغط على الزر )**صورة الكروكي**(، كما يمكن الرجوع لشاشة البحث من خلال الزر (**الرجوع لنتائج البحث**).

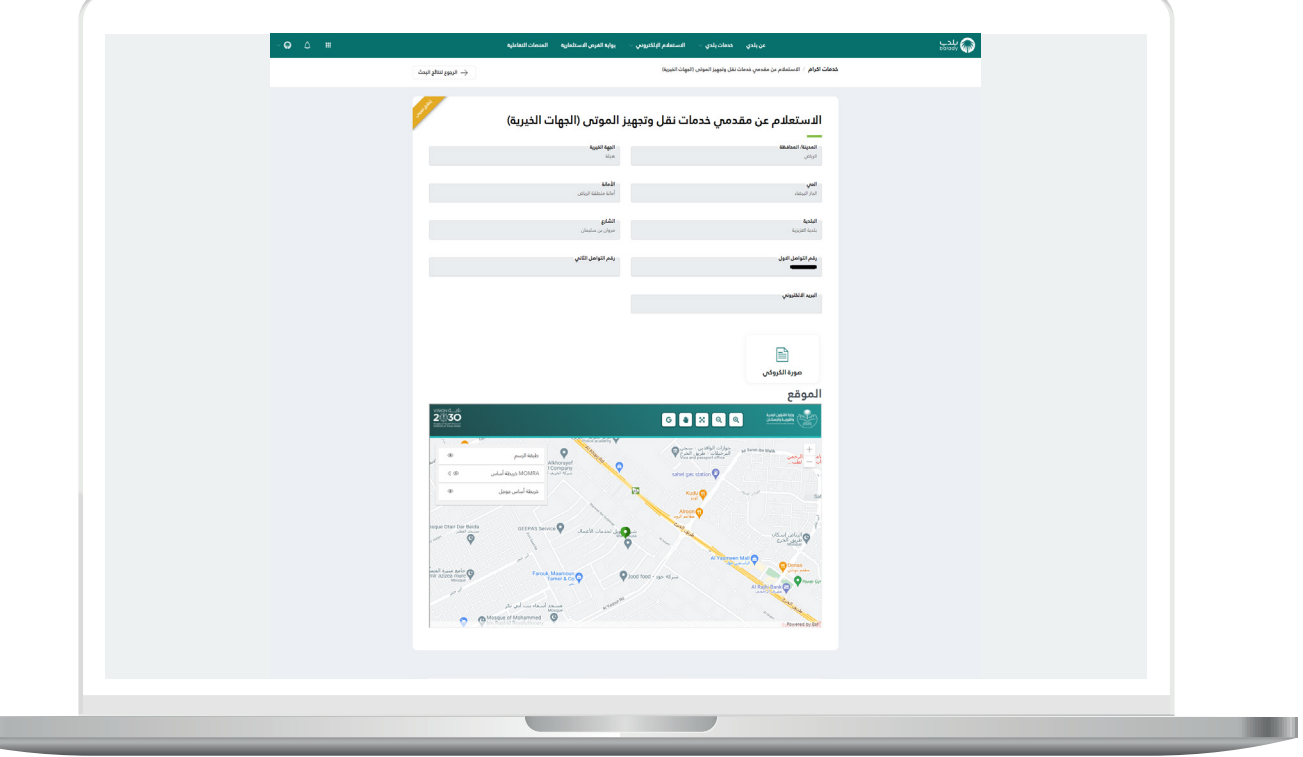

**رقم التواصل المباشر 199040 العناية بالعملاء CS\_Balady@**